# 学生向け・自己登録のご案内

授業配付用

## 1.学修支援Ploneにアクセス

 授業サイトへの「自己登録」を行う受講生は、まず、学修支援Ploneサイト(図1)にア クセスしてください。Googleで「お茶大」「学修支援Plone」で検索するとリンクがひっ かかります。学生ポータルサイトにもPloneへのリンクがあります。直リンクは、以下の URLを用いて下さい。

## <https://crdeg2.cf.ocha.ac.jp/ocha/plone>

ログインは画面右上の「ログイン」リンクから、統合認証のパスワードとIDを用いて行い ます。

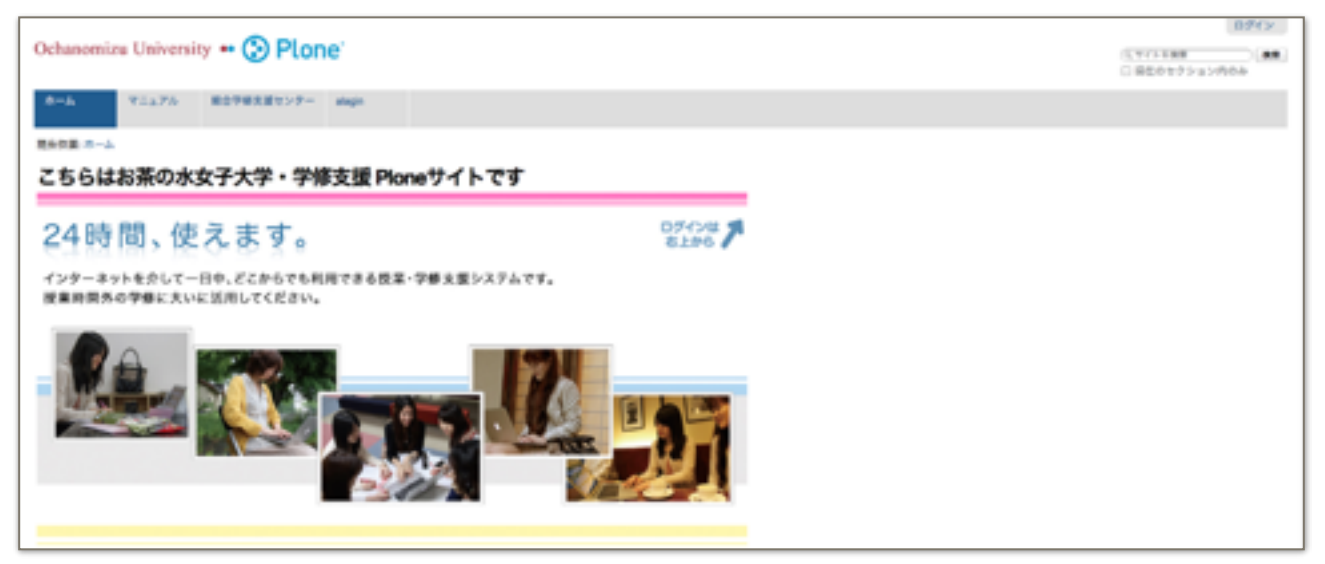

図1. 学修支援Ploneサイトトップページ(<https://crdeg2.cf.ocha.ac.jp/ocha/plone/>)

#### 2.自己登録画面へ移動

 ログイン後、自分の名前(もしくは学籍番号)が右上に表示されたことを確認の上、「自 己登録」をおこないます。自己登録画面は、ホームの直ぐ右側にタブがでてきます。その タブをクリックして「自己登録フォーム」を開いて下さい(図2)。「氏名」「学籍番号」 を入力後、登録申請を行う授業を「授業名」のドロップダウンボックスを開いて選択して ください。選択後、ページ下の「登録」ボタンを押して、手続き完了です。

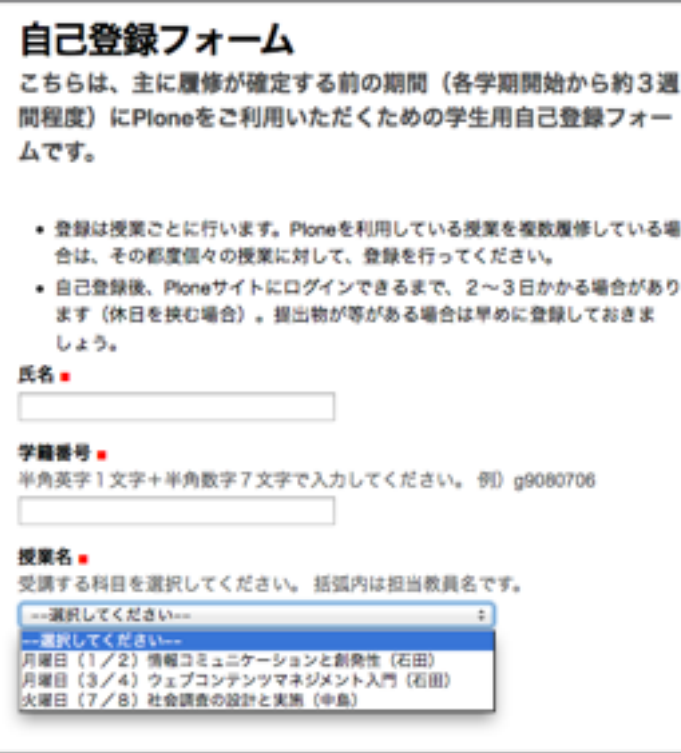

図2:自己登録フォーム

 ※すでにPloneへの登録を完了した授業に関しては、ログイン後、「ホーム」「総合学 修支援センター」「alagin」などのタブの右側に「授業タブ」が出現します。

 ※1回の登録で、複数の授業を選択することはできませんので、1回につき、1つを登録 してください。

 ※複数の授業でPloneを使う場合は、「自己登録フォーム」(図2)を使って、同じ 手順を繰り返してください。

## 3.登録後、閲覧開始まで

 4月一杯は、毎日14時頃にデータベースを更新します。自己登録を行った授業は、次の タイミングでPloneサイトが閲覧できるようになります。

※休日等を挟むと閲覧開始日が遅くなりますので教員から指示を受け次第、速やかに閲覧 申請を行うようにしてください。

## 4月:自己登録データ更新のタイミング

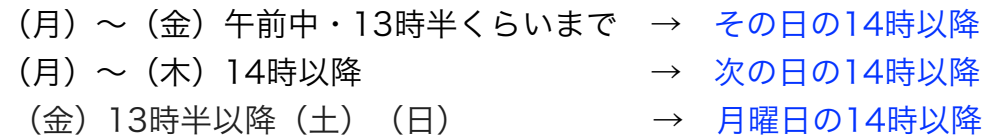

 5月以降は、自己登録サイトは閉じてしまいます。5月以降にPloneの授業サイトに登録 したい場合は、個別に教育開発センター(crde@cc.ocha.ac.jp)までご連絡ください。